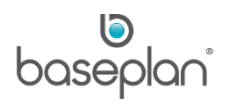

# **HOW TO PROCESS AND COMPLETE TRANSPORT DOCKETS**

# **IN BMA**

Transport dockets include:

- Delivery dockets
- Pickup dockets

These dockets are created and assigned to the relevant driver in Baseplan Enterprise. Once assigned, drivers can process the dockets in BMA.

This document describes the process of completing delivery and pickup dockets in BMA.

*Please refer to the 'How to Process Rental Contracts' guide for more information on creating transport dockets*.

**Software Version: 2.0**

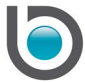

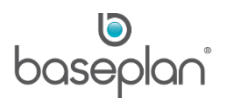

### **TABLE OF CONTENTS**

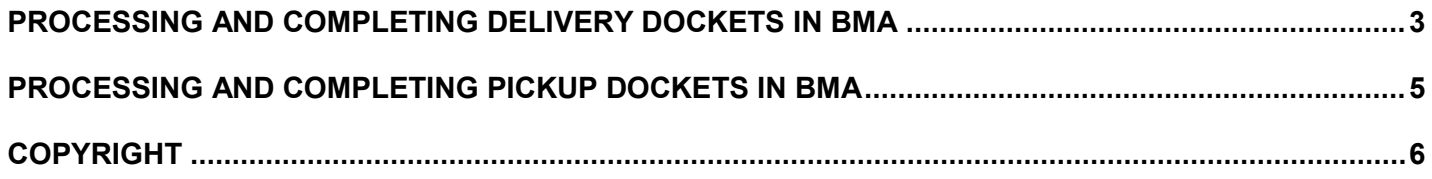

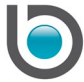

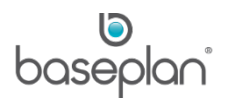

To process and complete rental dockets, the app user must:

- be a Baseplan User configured in the Enterprise system
- have the 'Driver' **Role** assigned

#### <span id="page-2-0"></span>**PROCESSING AND COMPLETING DELIVERY DOCKETS IN BMA**

#### *Please refer to the 'How to Install BMA on Mobile Devices' guide for information on logging into the application*.

The *My List* tab will display all the dockets assigned to the driver for the current day.

- 1. Tap the delivery docket to be processed
- 2. Tap 'IN TRANSIT' when travelling towards the location where the rental item(s) will be loaded onto the delivery vehicle
- 3. Tap 'AT BRANCH' after arriving at the location
- 4. Tap 'LOAD'
- 5. On the *Load* screen, check the item(s) to be loaded onto the delivery vehicle or do not check the items that need to be excluded from the delivery
- 6. Alternatively, scan the QR codes on the equipment items by tapping the SCAN button at the bottom of the screen or using the hardware scanner

The *Equipment* screen will be displayed if an equipment item on the docket has one or more of the below requirements:

- No Equipment Code
- Pending Inspection
- **Mandatory Meter Reading**
- Outstanding Items

**Note:** The inspection will be disabled if the user does not have access to the branch of that inspection record.

## *Please refer to the 'How to Process and Complete Equipment Inspections' guide for more information on inspections and checklists.*

7. Enter the required details

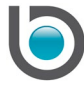

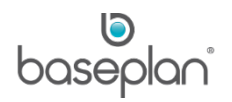

- 8. Tap CONFIRM on the *Equipment* screen
- 9. Tap CONFIRM on the *Load* screen
- 10. Tap 'IN TRANSIT' when travelling towards the delivery destination
- 11. Tap 'AT SITE' after arriving at the destination
- 12. Tap 'UNLOAD'
- 13. Check the item(s) to be unloaded from the vehicle or do not check the items that need to be excluded from the delivery
- 14. Alternatively, scan the QR codes on the equipment items by tapping the SCAN button at the bottom of the screen or using the hardware scanner
- 15. Tap CONFIRM
- 16. The customer signs directly on the mobile device in the *Signature* panel
- 17. Enter the customer **Email** address if the docket must be emailed
- 18. Tap CONFIRM

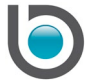

#### <span id="page-4-0"></span>**PROCESSING AND COMPLETING PICKUP DOCKETS IN BMA**

- 1. Tap the pickup docket to be processed
- 2. Tap 'IN TRANSIT' when travelling towards the location where the rental item(s) will be loaded onto the vehicle
- 3. Tap 'AT SITE' after arriving at the location
- 4. Tap 'LOAD'
- 5. Check the items to be loaded onto the vehicle or do not check the items that need to be excluded from the pickup
- 6. Change the **Return Qty**, if required
- 7. Alternatively, scan the QR codes on the equipment items by tapping the SCAN button or using the hardware scanner

The *Equipment* screen will be displayed if an equipment item on the docket has one or more of the below requirements:

- Mandatory Meter Reading
- Fuel To Bill
- Outstanding Items
- 8. Enter the required details
- 9. Tap CONFIRM on the *Equipment* screen
- 10. Tap CONFIRM on the *Load* screen
- 11. Tap 'IN TRANSIT' when travelling towards the destination where the returned item(s) will be unloaded from the delivery vehicle
- 12. Tap 'AT BRANCH' after arriving at the destination
- 13. Tap 'UNLOAD'
- 14. Check the item(s) to be unloaded from the vehicle
- 15. Alternatively, scan the QR codes on the equipment items by tapping the SCAN button at the bottom of the screen or using the hardware scanner
- 16. Tap CONFIRM

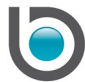

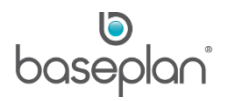

### <span id="page-5-0"></span>**COPYRIGHT**

© 2018 - 2019 Baseplan Software Pty Ltd or one of its subsidiaries. This material is protected by copyright.

Information from the document, as excerpts or in entirety, may be republished or reprinted only for fair use in connection with licenced usage of Baseplan's products, and with appropriate attributions to Baseplan Software Pty Ltd. Apart from this and other than for purposes of and subject to the conditions prescribed under the Copyright Act, no part of it may in any form or by any means (electronic, mechanical, micro-copying, photocopying, recording or otherwise) be reproduced, stored in a retrieval system or transmitted without prior written permission from the document controller.

Product or company names are trademarks and/or registered trademarks of their respective holders.

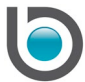